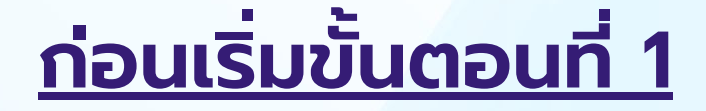

## **ต้องสมัคร Email ก่อน**

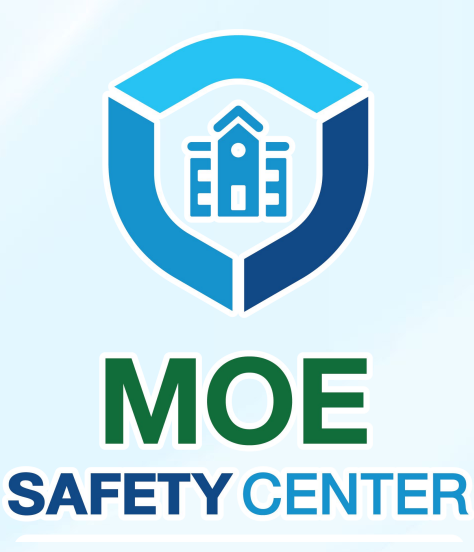

## **KHoonSHO Email AntSustanuflorn**

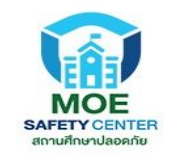

การสร้าง Email เพื่อใช้งานกับระบบ MOE Safety Center จะเป็น Gmail หรือ Hotmail ก็ได้ โดยใช้รหัส สถานศึกษา 10 หลัก ในการสร้าง

moesc.(รหัส สถานศึกษา 10 หลัก) gmail.com / @hotmail.com

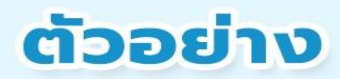

รหัสสถานศึกษาเป็น 0123456789 Email คือ

moesc.0123456789@gmail.com

moesc.0123456789@hotmail.com

ตรวจสอบสถานะ Email ที่

https://email-checker.net

## **ก่อนเริ่มขั้นตอนที่ 1 ต้องสมัคร Email ก่อน สามารถสมัครได้ทั้ง Gmail.com และ hotmail.com หากดําเนินการสมัคร เรียบร้อยแล้ว จะเห็นหน้าตาแบบด้านล่างนี้**

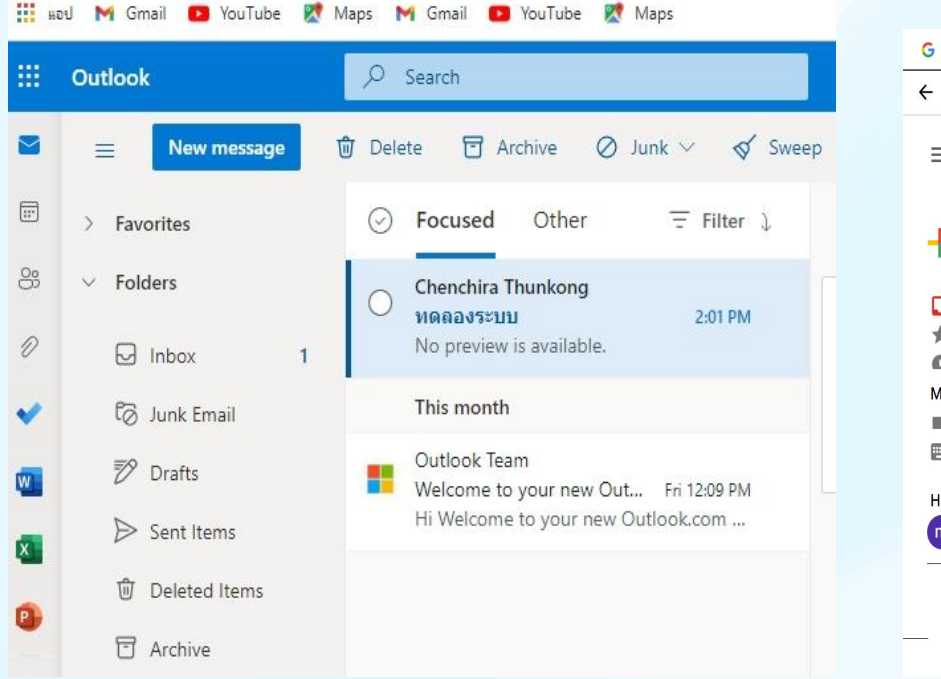

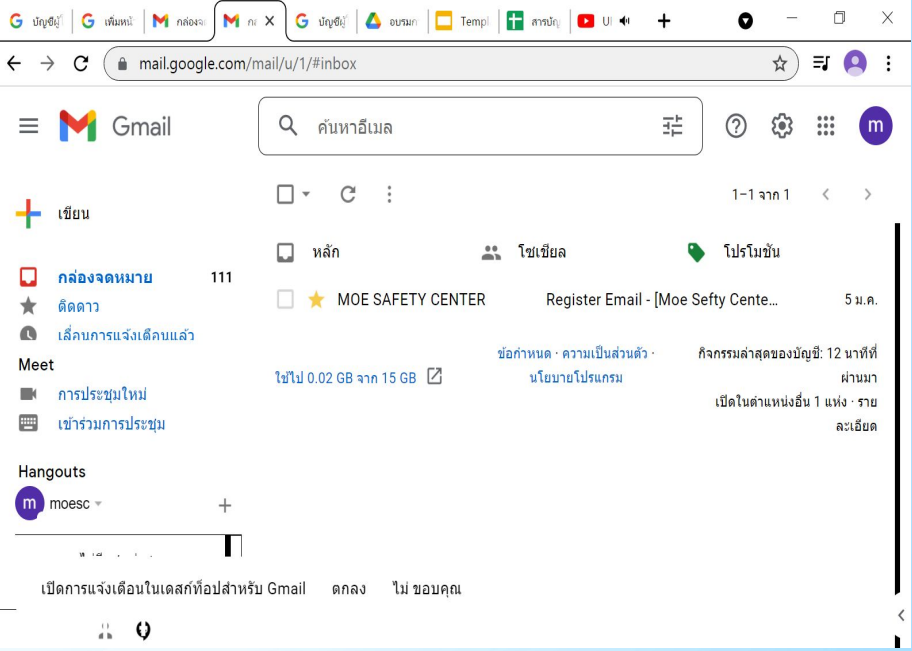

#### hotmail.com Gmail.com Gmail.com

## ี่ สามารถตรวจสอบว่า "Email ที่สมัครไปใช้ได้จริงหรือไม่" โดยการเข้าลิ้ง <u>https://email-checker.net</u> และใส่ Email ที่สมัครลงไป ถ้าใช้ได้ จะปรากฎตาม ภาพด้านล่างนี้ค่ะ

Email-Checker .net

### **Email Checker**

A simple tool to check whether an email address exists.

**Email Address** 

moesc.peo.plk@hotmail.com

**Check** 

### **Result: OK**

The email address is valid.

Email Checker is a nice little tool that helps you find out whether an email address is valid or not, within a second.

**สามารถตรวจสอบว่า "Email ที่สมัครไปใช้ได้จริงหรือไม่" โดยการเข้าลิ้ง <https://email-checker.net>และใส่ Email ที่สมัครลงไป ถ้าใช้ไม่ได้ จะปรากฎตาม ภาพด้านล่างนี้ค่ะ**

Email-Checker .net Email Checker A simple tool to check whether an email address exists. Email Address **Result: BAD** abc@gmail.com The mailbox doesn't exist **Check** 

Email Checker is a nice little tool that helps you find out whether an email address is valid or not, within a second.

**สามารถตรวจสอบว่า "Email ที่สมัครไปใช้ได้จริงหรือไม่" โดยการเข้าลิ้ง <https://email-checker.net>และใส่ Email ที่สมัครลงไป่**

# ถาขึ้น BAD ใหทําการสมัคร Email ใหม

ถาขึ้น OK ไปที่หอง Breakout Room "ศธจ 1" เพื่อสมัครสมาชิกระบบ MOE Safety Center

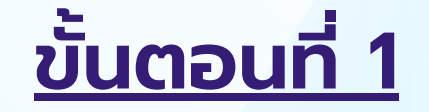

## **สมัครสมาชิกระบบ MOE Safety Center**

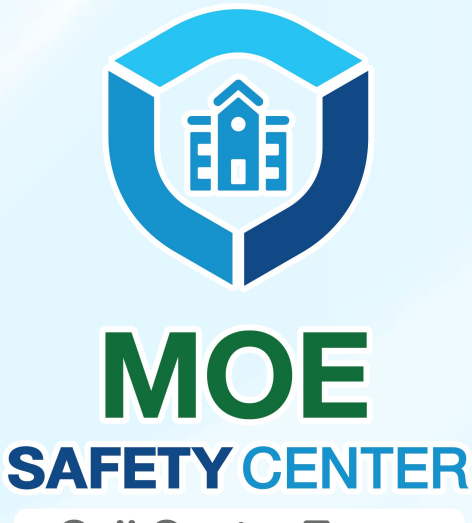

**Call Center Team** 

## **Room 1** สถานศึกษา **:** สรางบัญชีและยืนยันตัวตน

### **ขั้นตอนการดําเนินการ**

- <u>1. นำอีเมลล์ที่ได้ทำการสมัครผ่า</u>น hotmail, gmail หรืออื่นๆ เรียบร้อยแล้ว (ในห้องประชุมส่วนกลาง) ผ่านระบบ [sc.moesafetycenter.com](http://sc.moesafetycenter.com)
- 2. โดยตั้งชื่อหน่วยงานเป็นชื่อสถานศึกษา ที่ท่านรับผิดชอบ
- 3. ยืนยันตัวตนในอีเมลล์ โดยให้รอดูที่อีเมล์อย่างน้อย 10 นาที

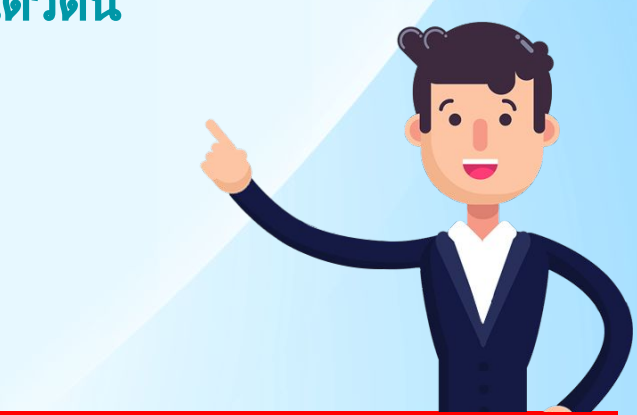

#### **ข้อควรระวัง**

- ห้ามกดสมัครซํ้า เพราะอีเมล์จะถูกล็อค แล้วต้องไปเริ่มต้นขั้นตอนแรกใหม่

#### ขั้นตอนที่ 1-1

เข้าสู่เว็บไซต์ https://sc.moesafetycenter.com (ไม่มี www. และให้มี sc. น่าหน้า) ไปที่การสร้างบัญชีในเว็บไซต์ กดปุ่ม "สร้างบัญชี" ตามรูปด้านล่างค่ะ

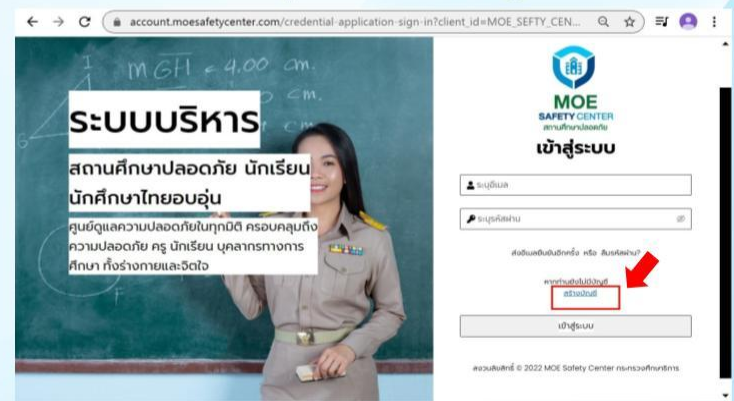

#### ขั้นตอนที่ 1-3

้กลับไปยัง Email ที่ท่านสมัคร หากเป็น Gmail จะมี Email แจ้งเตือนไปที่ Inbox หรือ Promotion (โปรโมชั่น) หากเป็น Hotmail จะมี Email แจ้งเตือนไปที่ Inbox หรือ Junkmail (อีเมล์ขยะ) หลังจากนั้นให้กดที่ปุ่มสีฟ้า Verify My Email Address ตามรูปด้านซ้าย ู้และระบบจะแสดงเครื่องหมายถูกสี่เขียว "Successfully Verify email." ตามรูปทางด้านขวา นั่นหมายถึงลง ทะเบียนใน MOE Safety Center สำเร็จแล้ว

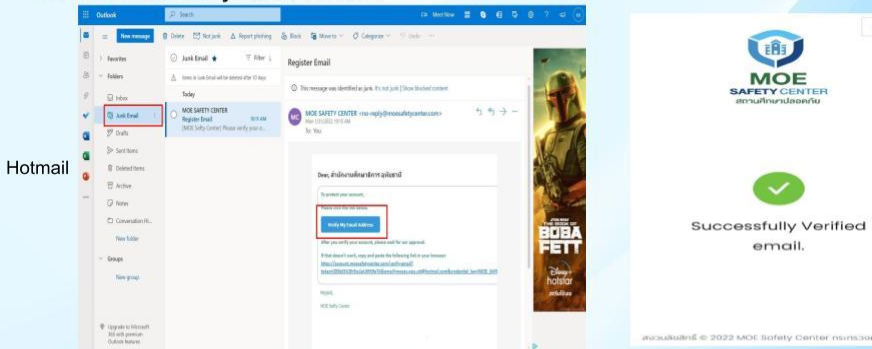

#### ขั้นตอนที่ 1-2

หลังจากนั้นกรอกข้อมูลให้ครบถ้วน และกดปุ่มสมัครสมาชิกค่ะ

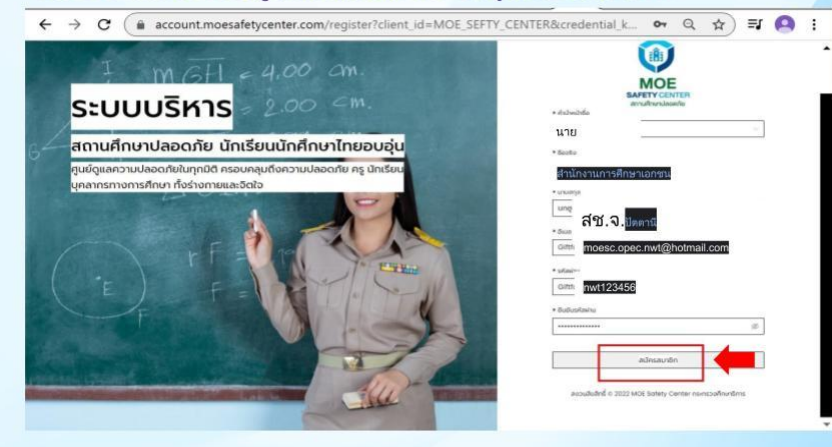

#### ขั้นตอนที่ 1-4

 $n = m$  $P \leftrightarrow$ 

mobuster

**O** Trist

Sortmentries

ให้นำ Email ที่พึ่งสร้างบัญชีสำเร็จนำมา Login เว็บไซต์ https://sc.moesafetycenter.com เน้นย้ำ ไม่มี www. และให้มี sc. นำหน้า หลังจาก Login สำเร็จท่านจะเห็นหน้าตาแบบทางรูปด้านขวา

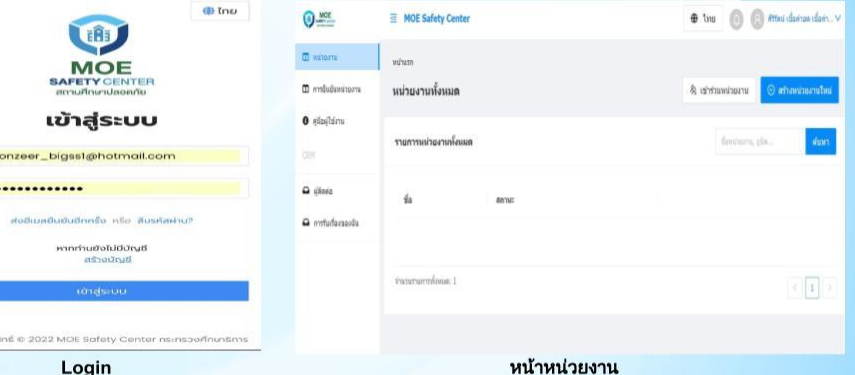

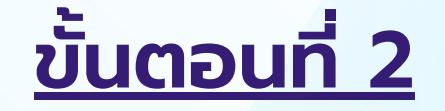

## **การกรอกรายละเอียดและเลือกหน่วยงานต้นสังกัด**

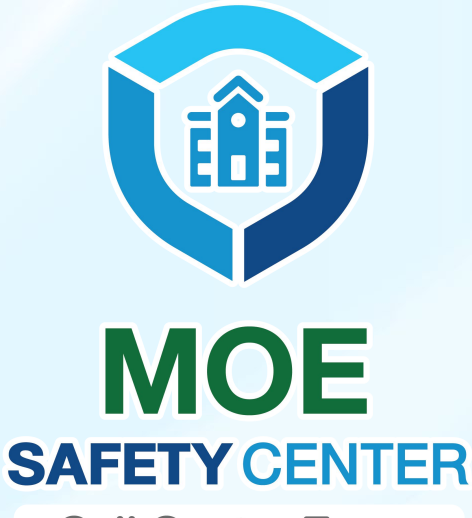

**Call Center Team** 

### **Room 2** สถานศึกษา **:**  กรอกรายละเอียดหนวยงาน และขอสิทธิ์เขาถึงหนวยงานตนสังกัด

## **ขั้นตอนการดําเนินการ**

- 1. สร้างหน่วยงานใหม่ กรอกรายละเอียดของหน่วย ้งาน โดยตั้งชื่อองค์กรว่า "กศน.อำเภอ...................... <u>และ กศน.เขต........................</u>
- 2. ส่งคําขอเพื่อผูกบัญชีเข้ากับหน่วยงานต้นสังกัด (โดยต้องทราบชื่อต้นสังกัดที่ถูกต้อง)
- 3. รอการอนุมัติจากต้นสังกัด (สํานักงาน กศน. จังหวัด..................... หรือ สํานักงาน กศน.กทม.)
- 4. เมื่อหน่วยงานต้นสังกัดทําการ อนุมัติสถานศึกษา เป็นอันเสร็จตามขั้นตอนเรียบร้อย

#### **ข้อควรระวัง**

- ควรระวังในการกดเลือกหน่วยงาน ต้นสังกัดผิด เพราะจะไม่สามารถเลือก ใหม่หรือแก้ไขได้ และมีผลให้ต้องสร้าง หน่วยงานใหม่ทั้งหมด
- หากเกิดข้อผิดพลาดในการสร้างหน่วย งานให้เปลี่ยน "ชื่อองค์กร" เป็นคําว่า
	- **ลบ** และทําการกดสร้างหน่วยงาน ใหม่ทันที

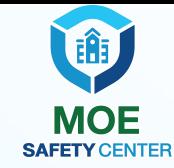

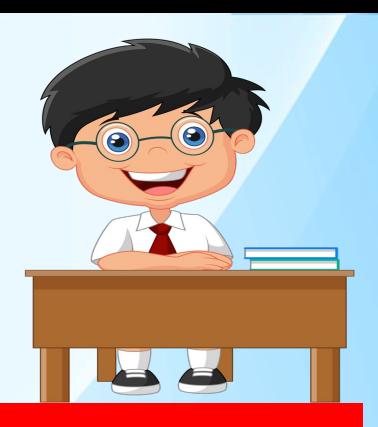

#### 2.1 เลือกฟังก์ชั่น "สร้างหน่วยงานใหม่"

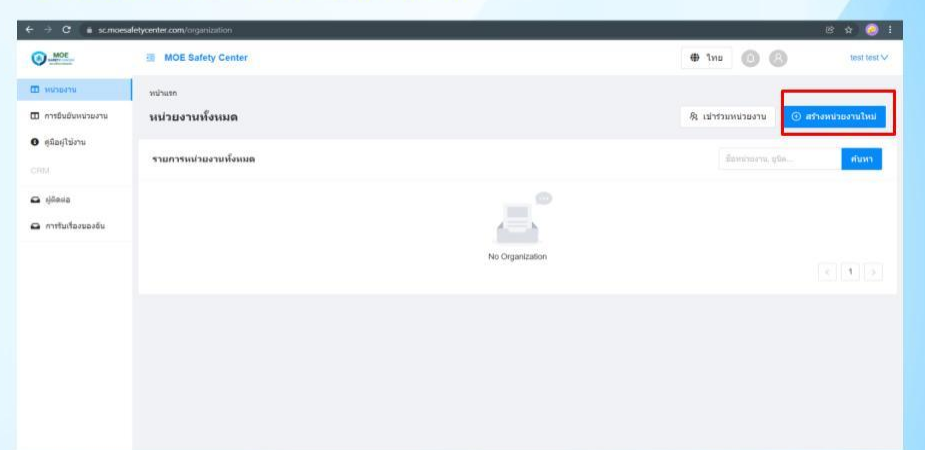

#### 2.2 พิมพ์ค้นหาชื่อหน่วยงานต้นสังกัด จากนั้นกดเลือกหน่วยงานต้นสังกัด

#### ของท่านที่ปรากฎตามตัวเลือก

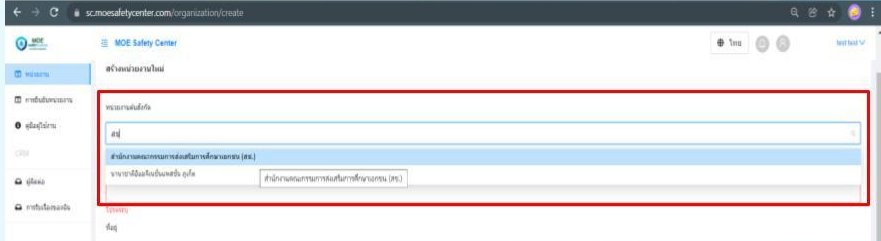

2.3 จากนั้นระบุชื่อหน่วยงาน ระบุตำแหน่งที่อยู่ และกรอกรายละเอียด ้เกี่ยวกับหน่วยงานของท่านให้เรียบร้อย

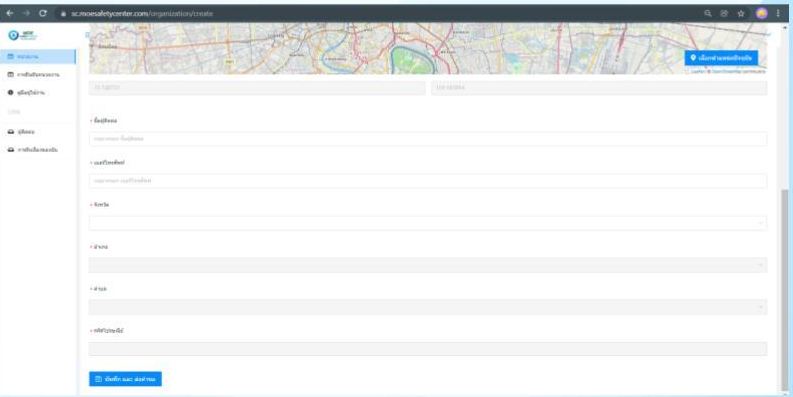

2.4 เมื่อกรอกข้อมูลเรียบร้อยแล้ว ให้ทำการตรวจสอบความถูกต้อง ู และทำการกดปุ่ม <mark>องสุดพะสสมอ</mark> ด้านล่าง เพื่อกดส่งคำขอเป็นหน่วยงานภายใต้สังกัด

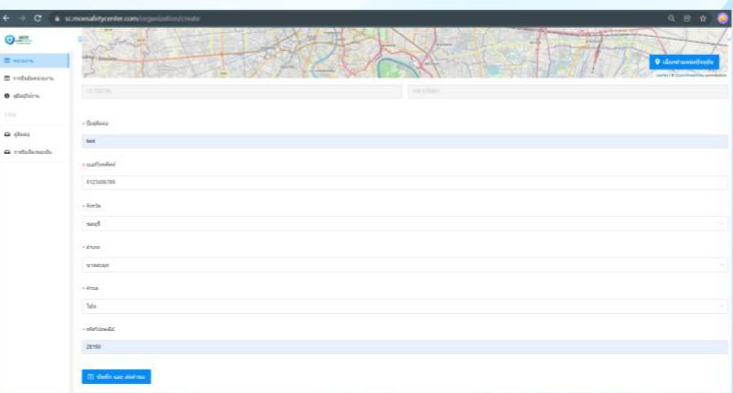

## **รอจนกว่าสถานะ จะเปลี่ยนจาก "กําลังตรวจสอบ" เป็น "ได้รับการอนุมัติ" (ตัวหนังสือสีเขียว) เป็นอันเสร็จสิ้น**

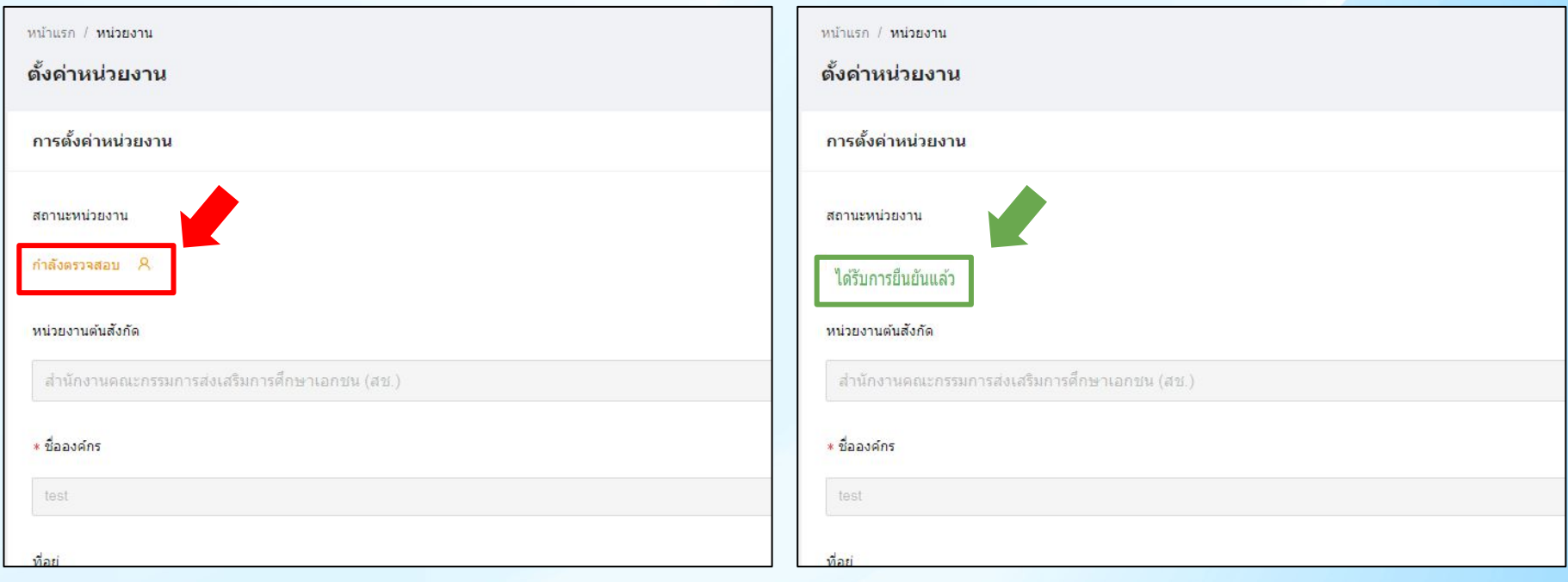